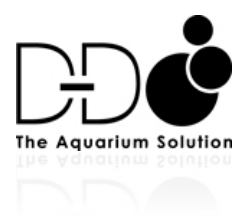

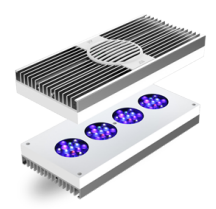

## Setting up AI Prime or Hydra HD

There are two ways to connect the Hydra HD 52/26 or Prime.

### 1. Direct Local Connection

You can connect directly to the light/s via your IOS or Android device App or from your PC/Mac via your Parent devices local address from your browser and all the settings you make will be saved to the lights.

When you wish to adjust the light/s in future you will need to connect to your light/s Wi-Fi directly from your IOS/Android device or a PC/Mac's Wi-Fi settings page each time you wish to make changes however.

## 2. Connection via Wi-Fi network and AI Cloud

During set up there will be an option to select your home router and connect the light/s to the router itself thus bonding them too it. This means that you do not need to connect to the lights Wi-Fi from your control device's Wi-Fi every time you want to adjust them and you will also be able to log in to the AI cloud service (registration required) so you can log into the lights from anywhere in the world.

*The Light will need to be within Wi-Fi range of the router for a strong and stable connection. A close proximity of between 1-4 meters line of sight is recommended for best connection.*

The following guide will walk through setting up a connection to the lights using either option.

If you wish to control the lights by connecting them to your Wi-Fi router you will need to set up an AI Cloud account .

Please register at the MyAi website, visit to the link below and set up an account. Remember to check your emails to initialize your account after you register.

### https://my.aquaillumination.com

*If you wish to set the lights up directly without connection to the cloud or your router an Ai Cloud account isn't required.*

Download the MyAi app from either the Apple or Android app store.

We will treat this guide as a new install but if you have already tried to connect unsuccessfully we will also touch on how to reset the lights to connect again and start from fresh. If the lights are new skip steps 1 and 2.

### Setting up from an IOS device or Android

### *Step 1*

*To remove a previous install if required from the app.*

Start the Ai App from your IOS/Android device and in the light device listings find your HD's or Prime and with your finger swipe the device name to the left and select delete.

## *Step 2*

*To reset the network settings of the light for a new connection.* On each light hold the button on the side down until the status light flashes green rapidly and then release, this resets the network settings for the lights. The lights will then flash blue/green to signify they are in discovery (allow time for them to boot and initialize after the reset )

# *Step 3.*

Go to the App and log in with your MyAi log in details as completed earlier. (If you are connecting locally for direct control you do not need to log in)

# *Step 4.*

On your iPhone/Android go to Wi-Fi settings and connect to the light with the serial number that you wish to make into a parent.

# *Step 5*

Go back to the App and click the '+' sign at the top of the screen and select Ai-Fi as the device type you wish to connect too.

## *Step 6*

The App will then scan for available devices and list the light you are connected too. Select the light from the available device list. Now enter a name for your 'light' or 'group' if you will be adding children, example 'My Reef' or 'My Reef group A' etc

The next screen will show the new light as a parent at the top of the screen, other Ai-Fi devices that are available for selection as children will be listed underneath.

Select each of those you wish to make children and then tap next. If there are other lights listed you wish to add to a different group do not select them at this time. You will need to go back through the steps above after to create a new group with a new parent and any children you wish to include.

## *Step 7*

Now the App will display a list of Wi-Fi routers within the Wi-Fi range of the lights. (*If you are connecting to the light directly for local connection select 'skip'.)*

Select your home router and then type in the Wi-Fi password for your router (this must be caps correct) and tap connect.

# *Step 8*

The lights will then try to connect to your home router. If it is within range and there is a good Wi-Fi signal to the lights a Wi-Fi bond will be established and the Parent light will show a solid green status light and the Children will be solid blue. Now select 'Lets go' from the app

If you are connecting directly to the lights without a connection to a router (previously selected skip) you will now be able to control your lights directly from your phone. (In direct mode the status light of the Parent will pulse green and the child pulse blue )

## *Step 9*

If you have connected the lights to the router this also means that you can control them away from home if you have connection to the internet on your phone or Tablet (3G,4G or Wi-fi) by entering your log in credentials at the home screen of your App under 'Log in'. There will be no requirement to connect wirelessly to the lights again as they will share a Wi-Fi connection with your router on your home Wi-Fi network to the internet.

If connecting directly and you skipped the router connection option all communication will take place between the Phone and the lights directly, to adjust the lights you will need to connect to them via settings-> Wi-fi on your IOS/Android device before starting the App every time you wish to change the programmed settings on the light .

All settings are stored on the lights however so there is no need to remain continually connected to them once you have adjusted them. Once adjusted you can reconnect to your Wi-Fi router to allow your Phone/Tablet Internet access again.

If you have connected via your router all transmissions to the lights will then go through your Wi-Fi router , you will not need to connect to the lights again via Wi-Fi on your IOS/Android device as long as it has an internet or WLAN connection as all communication will be directed through the Ai Cloud service from your phone/PC and your router will then relay those communications to your lights via your routers internet connection.

*To add further children after set up start the IOS or Android app, log in to the parent device . On the Android app select 'lights' and on the IOS app select 'devices' from the parent control screen. You will be presented with lights that are connected as children and also lights that are not yet configured.* 

*Select any new lights that you wish to make children and select 'connect' to bond them to the parent light.*

### Setting up from PC or Mac

If you wish to control the lights by connecting them to your Wi-Fi router you will need an AI Cloud account .Please register with the MyAi website.

*For Windows users we also advise that you install Bonjour if you don't have ITunes installed.* 

*http://support.apple.com/downloads/DL999/en\_US/BonjourPSSetup.exe*

*Step 1*

Power on the lights and wait for them to boot and initialize, once initialized the status light will flash green/blue .

*Step 2*

From your PC or Mac check for available Wi-Fi connections from the menu of the available access points, on a Mac the available Wi-Fi connections will be shown at the top right of your screen and on a PC these will be available at the bottom right of your screen . Look for the Icons below:

Mac **Mac** Windows **Mac** Windows **Mac** 2008. In the second windows **Windows** 

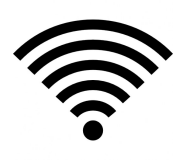

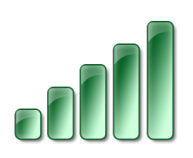

Select the light you wish to configure as a parent and left click to connect.

# *Step 3*

Open your Internet browser (we suggest google chrome) and type the local address of your light into the URL address bar.

Prime will look like this http://prime-xxxxxxxxxxx.local

HD 52 or 26 will look like this http://hydra52-xxxxxxxx.local

http://hydra26-xxxxxxxx.local

Your local address can be found printed on a card inside your retail box.

# *Step 4*

Accept the user agreement and you will now be able to control your Prime or HD light. You can now connect locally to the lights from the local webpage (save this in your web browser favorites) , each time you will need to connect to the devices Wi-Fi however for this type of local connection.

*Step 5*

If you wish to connect the device to a Wi-Fi router (again we suggest a line of sight distance of 1-4 meters between the router and the lights) you can now do so.

To do this navigate to the 'connect to network' text at the top right of the lights browser control page.

Left click the connect icon and you will be presented with a list of Wi-Fi routers within range of the light, select your chosen router and enter your Wi-Fi password carefully. Remember this will be Caps sensitive, if you enter it incorrectly the device will not connect and return to a blue/green status.

Once the device has turned solid green it will be connected to your network. Your PC or Mac will then drop connection to the device and reconnect to your Wi-Fi router. You will now be able to control the device locally or from AI Cloud as the light will be connected to your local area network and the internet. For best performance we suggest control via the AI cloud.

To connect via the Cloud go to https://my.aquaillumination.com

Enter your log in credentials and from the bottom of the device page enter a name and the serial number of your parent device to register it with the cloud. You will now be able to control your device by selecting it from the list of available devices from the AI Clouds landing page after logging in.

*Step 6* Now you can control the light you may select Child devices.

To do this select the drop down list of available lights ,this can be located at the top left of the control page beside the Parent devices serial number.

From this drop down you will be able to view all other lights within range of the Parent that you can connect to. (If you don't see the light/s ensure they are switched on or rescan) . Select the devices you wish to make Children (by serial number) and choose 'connect' . The child devices will now attempt to connect to the Parent and once connected the status lights will turn solid blue and they will show as children from within the Parents control page.

If you wish to add more Parent/Children arrays as separate groups re-follow the steps above.

If you ever wish to physically locate a light on a rack, simply hover your mouse curser over the Parent or Child's light and right click the light icon to flash the light and locate it.

### **Control**

#### Set up your preset.

To set the lights up we suggest using the 'easy set up' option and then fine tuning this as required manually.

When setting the Easy set up first set the minimum and maximum settings on the channel sliders .

The maximum setting will be the maximum that each channel will be set at during the peak period of the timer between the ramps times.

Remember to set all minimum channels to 0% unless you wish to use the lunar setting, in this case set a blue channel to around 5% (no lower)

As a ballpark setting we suggest setting the maximum for the channel settings as follows.

U.V 40% Violet 30% Deep Blue 85% Royal Blue 90% Green 25% Red 30% White 65%

Now set the start time and the end times. Remember when setting the ramp times that the ramp time period ramps away from the times you set. For instance if you set the end time to 6.00pm with a 4 hour ramp the lights will ramp down for 4 hours after 6pm until 10pm. If you want the actual lights to finish ramping down at 6pm you would need to set an end time of 2pm for a 4 hour ramp until 6pm.

We also suggest a 12 hour light period as a good base setting. This will be a similar day length to a tropical Island environment. Setting four hour ramps will also best approximate the travel of the sun over such a region with a peak midday period of 4 hours.

#### Lunar

If you choose to select Lunar remember that this setting follows the phase of the moon, some nights there may be no moon and some nights half moon etc.

To make full use out of the lunar setting set one of the minimum sliders to a minimum of 5% ( we suggest deep blue ) during easy set up and select a lunar period outside daylight hour times, example 10pm-5am. Make sure that you don't set the times to over run into your main light hours or the lights will automatically dim with the moon phase during the day where the times clash.

This will mean your lights will be dimmed or even turned off if there is no moon during daylight hours.

If any doubt keep all minimum sliders to 0% during easy set up and make sure lunar is set to off.

#### Adjusting the light timer preset curve PC/Mac

To adjust your preset on a PC or Mac go to the control page of your device.

Drag the green bar along the preset to the point you wish to make adjustment and left click the '+' in the center of the green bar. You will now be presented with the channel control for that point along the time preset.

Make your adjustments but keep in mind the following points.

If you ramp up a channel over 100% and there is no power head room left other channels will reduce in power to push the adjustment required over 100% on your chosen channel.

There is also a facility to adjust by Kelvin and power over RGB channel mode, to select this left click on the 'Kelvin' text at the adjustment pop up box to toggle between Kelvin and RGB channel adjustment.

If a mistake is made drag the green line back to the adjustment point, select it by left clicking '+' and select delete to remove it or re-adjust as required.

### Adjusting the light timer preset curve IOS /Android

Adjustment is the same as outlined for the PC/Mac but with the following modifications.

#### *When in an IOS environment*

Select the control icon at the bottom of the lights control page. To add a new point slide the yellow bar along and select the '+' character. To edit an existing point slide the yellow bar until it snaps into the place of an existing point and select edit.

To save the adjustments select 'done', if you don't wish to save select 'cancel'

To delete a set point move the yellow bar until it snaps in place and select '-'

#### *When in an Android environment*

Select the control icon at the bottom of the device page. To add a new point slide the yellow bar along and select the '+' character. To edit an existing point slide the yellow bar until it snaps into the place of an existing point and select edit.

To save the adjustments select 'done', if you don't wish to save select 'cancel'

To delete a set point move the yellow bar until it snaps in place and select 'X'

# Presets

The Prime or HD both have the ability to download and upload timer preset files. (.aip format)

These can be shared over the Internet with others or you can download your own preset to save it or share it.

Please keep in mind that you can only upload or download presets from a PC or Mac due to the way the preset files are handled/saved by the control device. The files cannot be saved on a Phone or Tablet.

Step 1

Log into your Hydra HD or Prime from a PC or Mac via a local connection or the Ai Cloud.

Step 2

To download your present preset to save or share it left click on the icon below that sits to the right of your control screen and to the left of the easy set up icon.

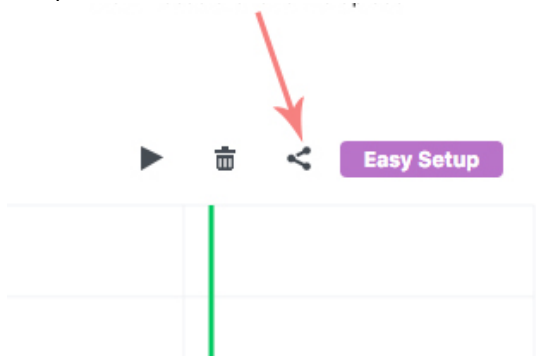

Select download at the upload/download prompt and save to a folder on your PC or Mac for future use. The preset will be named Ai Settings.aip, after it has downloaded to a folder on your computer you may wish to rename it for future reference or for sharing but remember not to rename the format.

To upload a shared preset or reinstate a saved preset simply left click the same icon as above but select upload, navigate to the folder that the preset file resides in and select it. The preset will then automatically upload. There is no need to try and open a preset directly from Windows explorer or Mac Finder as it wont be recognized by the operating system, the aip files need to be uploaded via the Prime/HD control page to function.

#### Status light codes

The status light codes for the HD/Prime are as follows:

Flashing Teal (blue and green at the same time) - The Prime/HD is booting up or processing.

Flashing Blue/Green - The Prime/HD is hosting a wireless access point and does not have a schedule/settings configured.

Flashing Green – The Prime /HD has been configured as a Parent and is attempting to connect to a network/parent.

Flashing Blue - The Prime/HD has been configured as a Child and is attempting to connect to a network/parent.

Solid Green - The Prime/HD is a parent and is connected to a wireless network.

Solid Blue - The Prime/HD is a child and is connected to a wireless network

Solid Red - The Prime/HD is currently in thermal shutdown

Flashing red/green/blue - The Prime/HD is currently updating the firmware on the light

Flashing Red (for longer than a minute) - The Prime/HD is unable to communicate with the internal wireless module.

## Resetting Prime or HD

A Prime/HD can be network reset by holding the button down on the Prime until the indicator LED flashes green (3 seconds)

A Prime can be factory reset by holding the button down on the Prime until the indicator LED flashes red (10 seconds)

When factory reset, a Prime will reboot and go back to flashing Blue/Green (unconfigured).

External links to helpful videos

https://www.youtube.com/watch?v=mwgczcSULTk

https://www.youtube.com/watch?v=A-MsvJayuP0

https://www.youtube.com/watch?v=\_3w5Xlbt4BU

For more information please visit us at :

http://www.theaquariumsolution.com

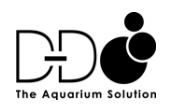